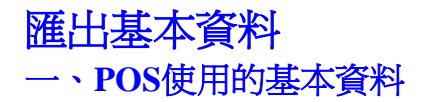

POS使用的基本資料有三個product.mdb、customer.mdb、 supplier.mdb。

product.mdb:儲存產品基本資料。

customer.mdb:儲杂客戶資料及會員資料。

supplier.mdb:儲存供應商資料。

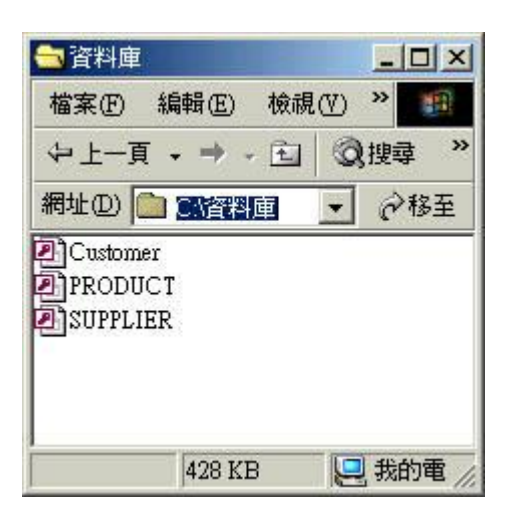

**二、進入設定\資料管理\匯入資料庫功能,將POS使用的基本資料匯出。**

由選單或桌面進入 "設定\資料管理"。

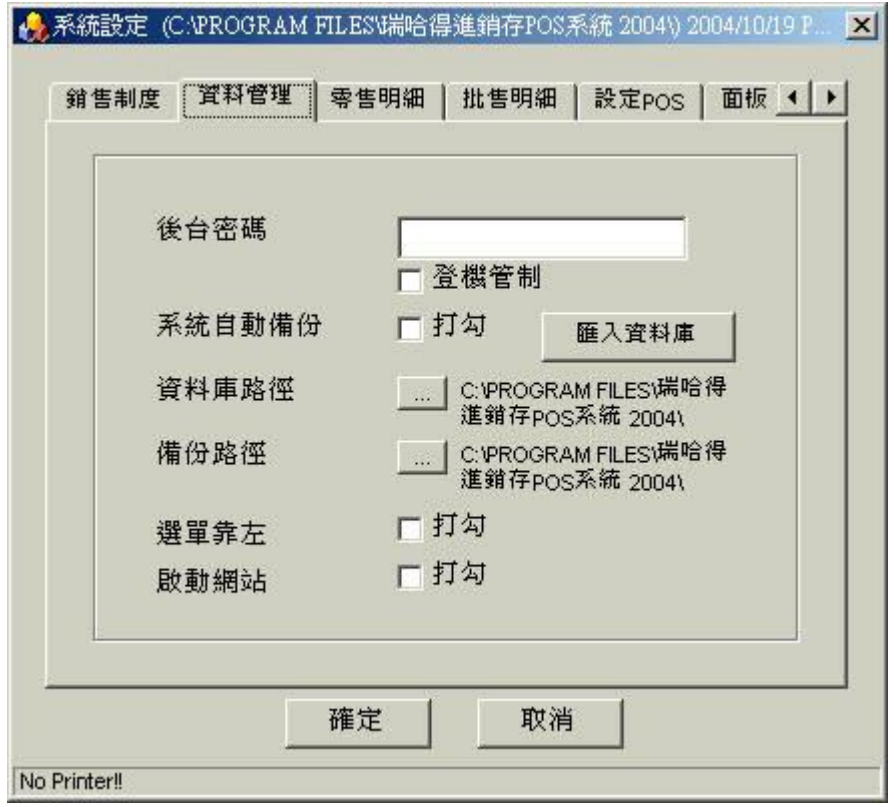

滑鼠移動到 "匯入資料庫"按鈕上方, 按滑鼠左鍵。

匯入資料庫

彈出匯入資料庫視窗後,按開檔。

開檔

 彈出開啟檔案視窗,在下圖查詢輸入框,更換目錄到POS系統資料庫所在的目錄。選取 product.mdb、customer.mdb、 supplier.mdb,這三個檔案中你所要匯出的資料。在這裡,我想 出產品基本資料,所以選了product.mdb。

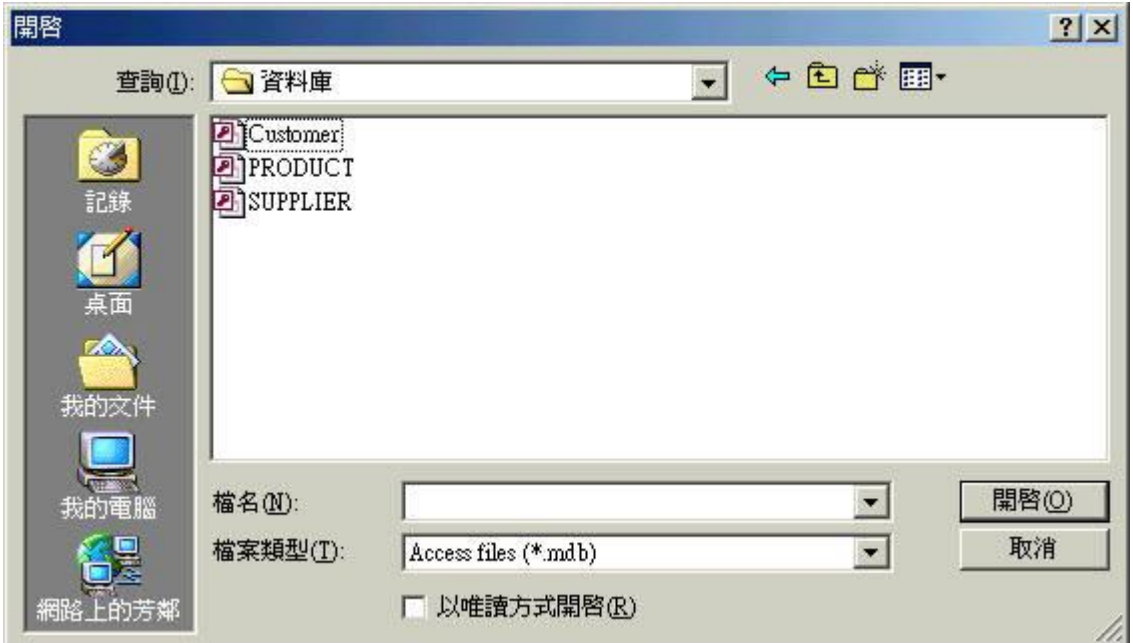

當完成開啓檔案product.mdb後,產品基本資料中的記錄,就會顯示在下圖的清單中。

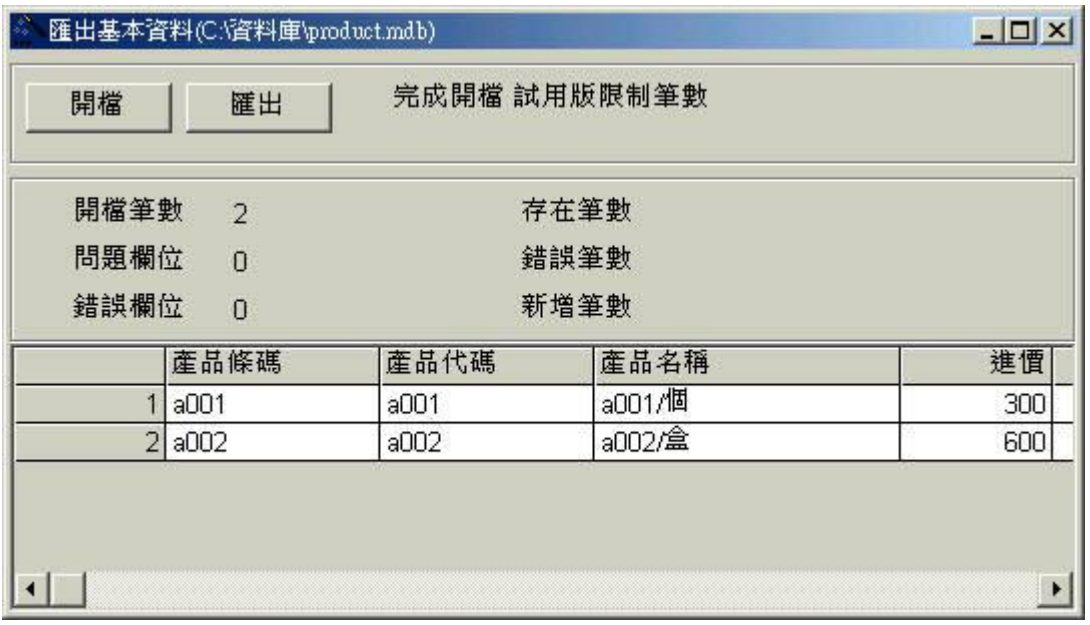

滑鼠移動到 "匯出"按鈕上方, 按滑鼠左鍵。

匯出

彈出另存新檔視窗,請你取一個易記檔案名稱,按存檔。

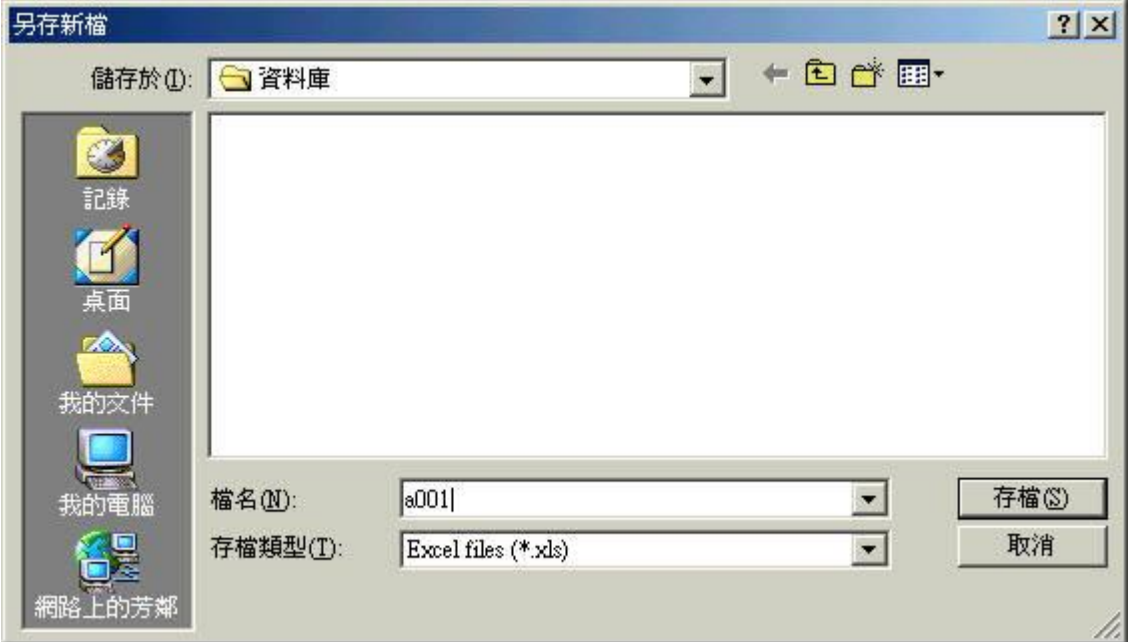

完成匯出 (XLS或CVS), 匯出CVS的速度比較快。

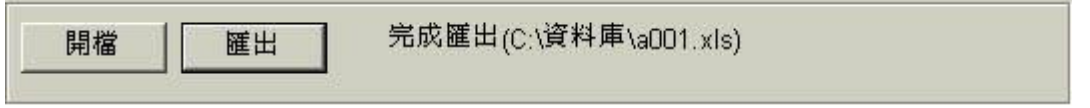

匯出 (XLS或CVS)檔案,可以拿到PDA或手提電腦來使用。

## **二、完成年度帳目清算,重新啟用基本資料**

步驟一 : 匯出基本資料**,拷貝舊的資料庫**。

步驟二 : 安裝新版pos,請參考網頁 : 更新版本 。

 步驟三 : 拷貝新版安裝目錄下的空資料庫到"資料庫路徑"下,這時候空的資料庫會覆蓋舊的 資料庫,所以步驟一要碓實作好。

步驟四 : 匯入資料庫。

步驟五: 進行盤點將盤點的數量填入初期庫存數量。

瑞哈得軟體 REDHOTSOFT WEB:[WWW.REDHOT.COM.TW](http://www.REDHOT.COM.TW) 鄧智陽 TEL:0919910435 網路電話 SkyPe: redhotsoft [EMAIL:beyang.teng@msa.hinet.net](mailto:EMAIL:beyang.teng@msa.hinet.net)